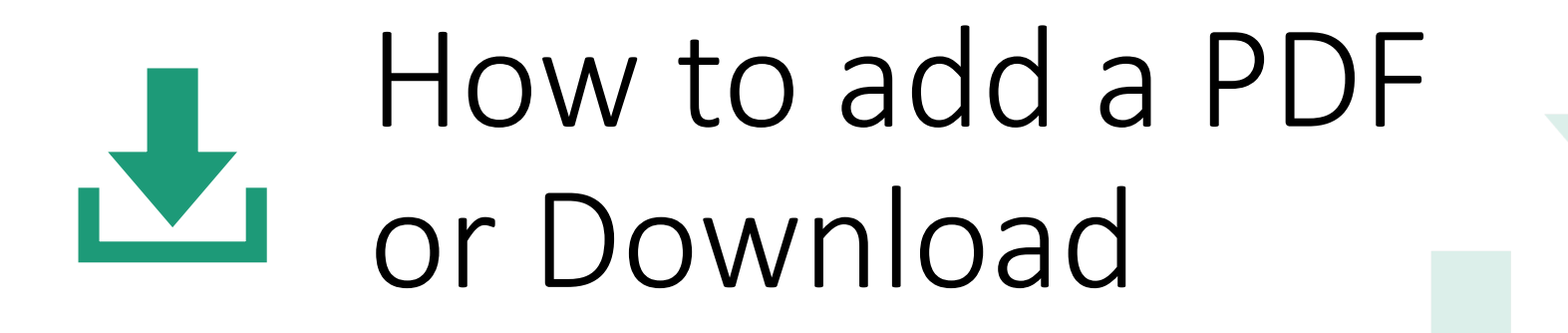

Last Revised 1/31/19

# Where to go when you need help:

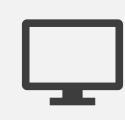

Digital Communications Tool Training Portal on the cusd.com website

[http://www.cusd.com/communications](http://www.cusd.com/communications-homepage/digcommtool/)homepage/digcommtool/

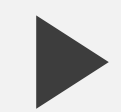

eSchoolView Help **Click the Help button up at the top bar when**<br>
logged into your website logged into your website

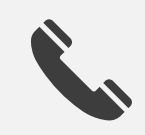

Contact Leslie Ashford or Jonathan Mathis

[LeslieAshford@cusd.com](mailto:LeslieAshford@cusd.com); ext: 73031 [JonathanMathis@cusd.com;](mailto:JonathanMathis@cusd.com) ext: 79114 Guidelines for your Download Files

- Primarily include PDF files on your website, and less Word Documents or jpg images as a download.
- ADA Compliance = American Disability Act. Make sure our PDFs are also RTFs so that we are ADA compliant
	- YES, RTFs download as Word Documents when someone accesses the file. We cannot change this. Yes, they can edit, but they cannot upload or change the original file. It is so that the file is ADA compliant. Do not worry about this.

# Downloads components

01

## Used for all PDFs / word docs (when necessary)

02

### Creating RTFs

• Ensures we are ADA compliant

03

### DO NOT

• Place your PDFs inside a Text Window component

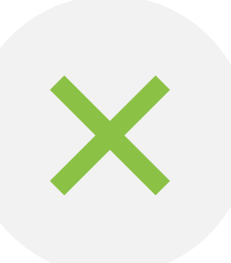

You cannot add a PDF document to a Text Window Component.

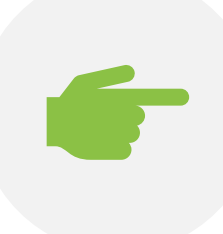

Instead, you must add a new component and change the type to Download

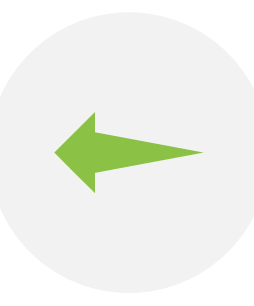

Forget to click the RTF button while creating the PDF?

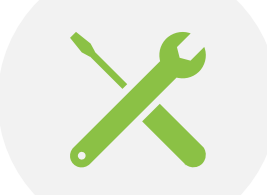

Follow the easy steps to fix this

# Most common mistakes

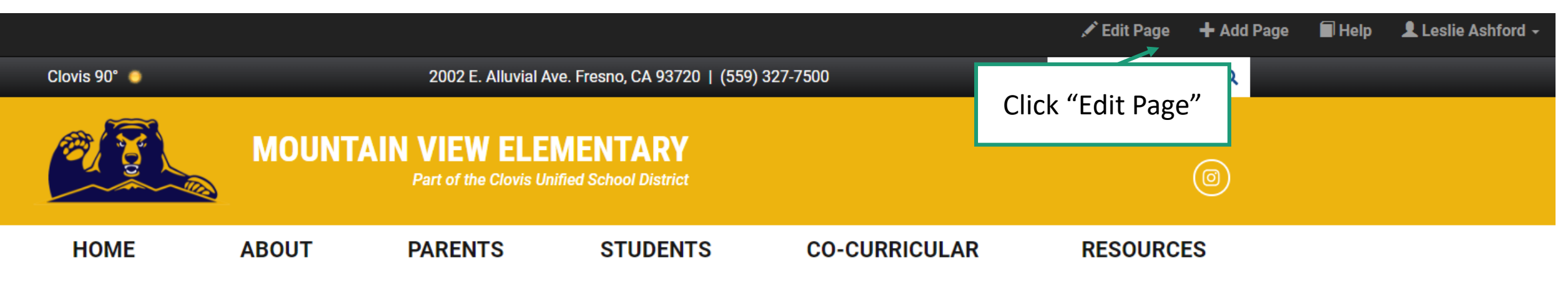

Home \ Co-Curricular \ Choir

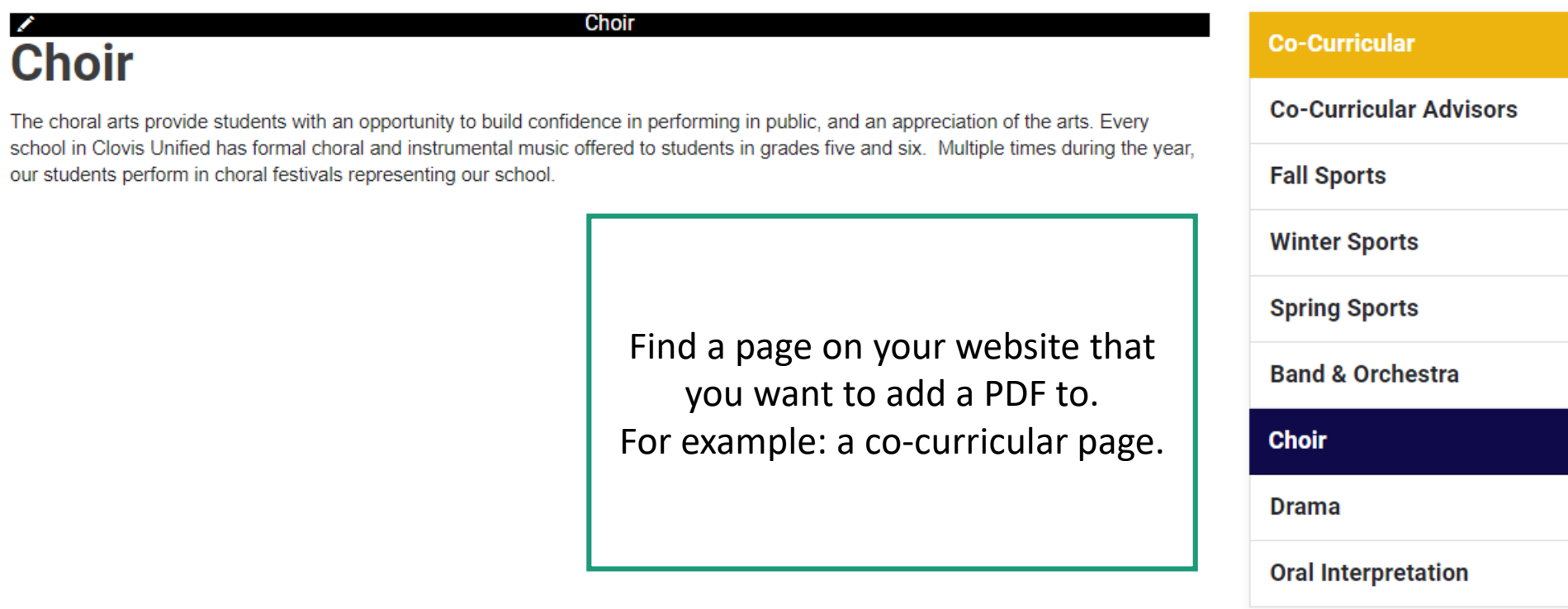

## Edit 'Choir'

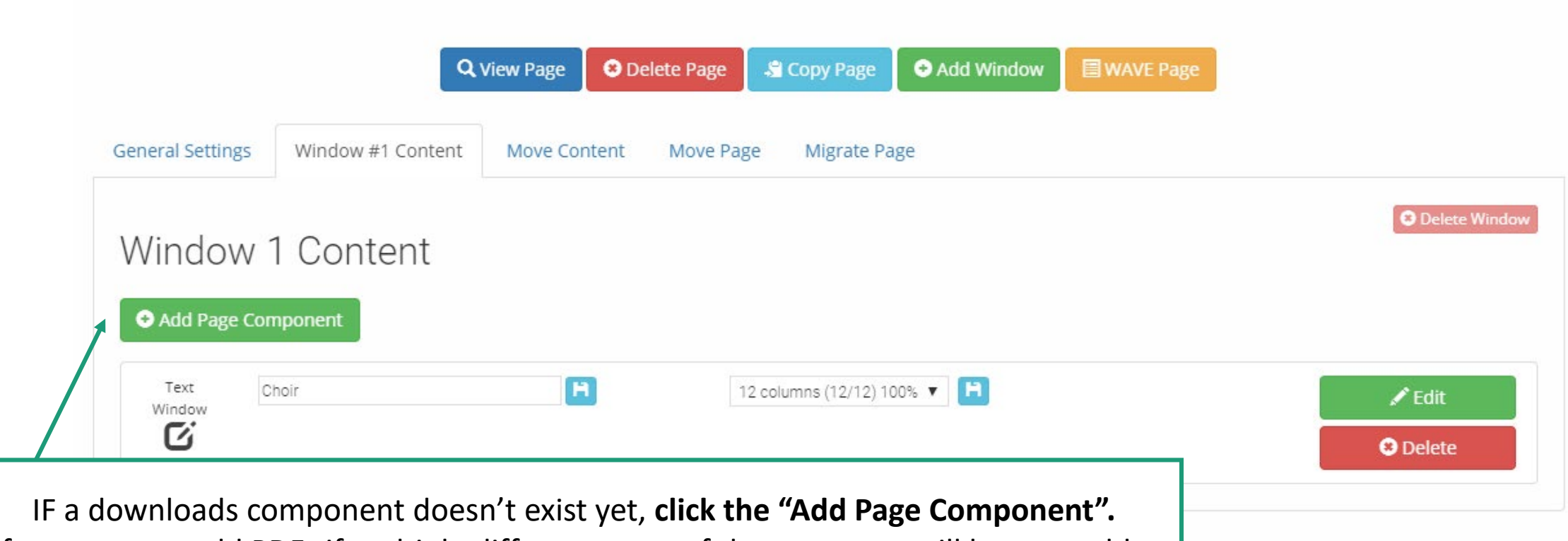

If you want to add PDFs if multiple different areas of the page, you will have to add a new Downloads component for each of your areas. If you want the PDFs to be listed all in one place, you can do this all in the SAME component.

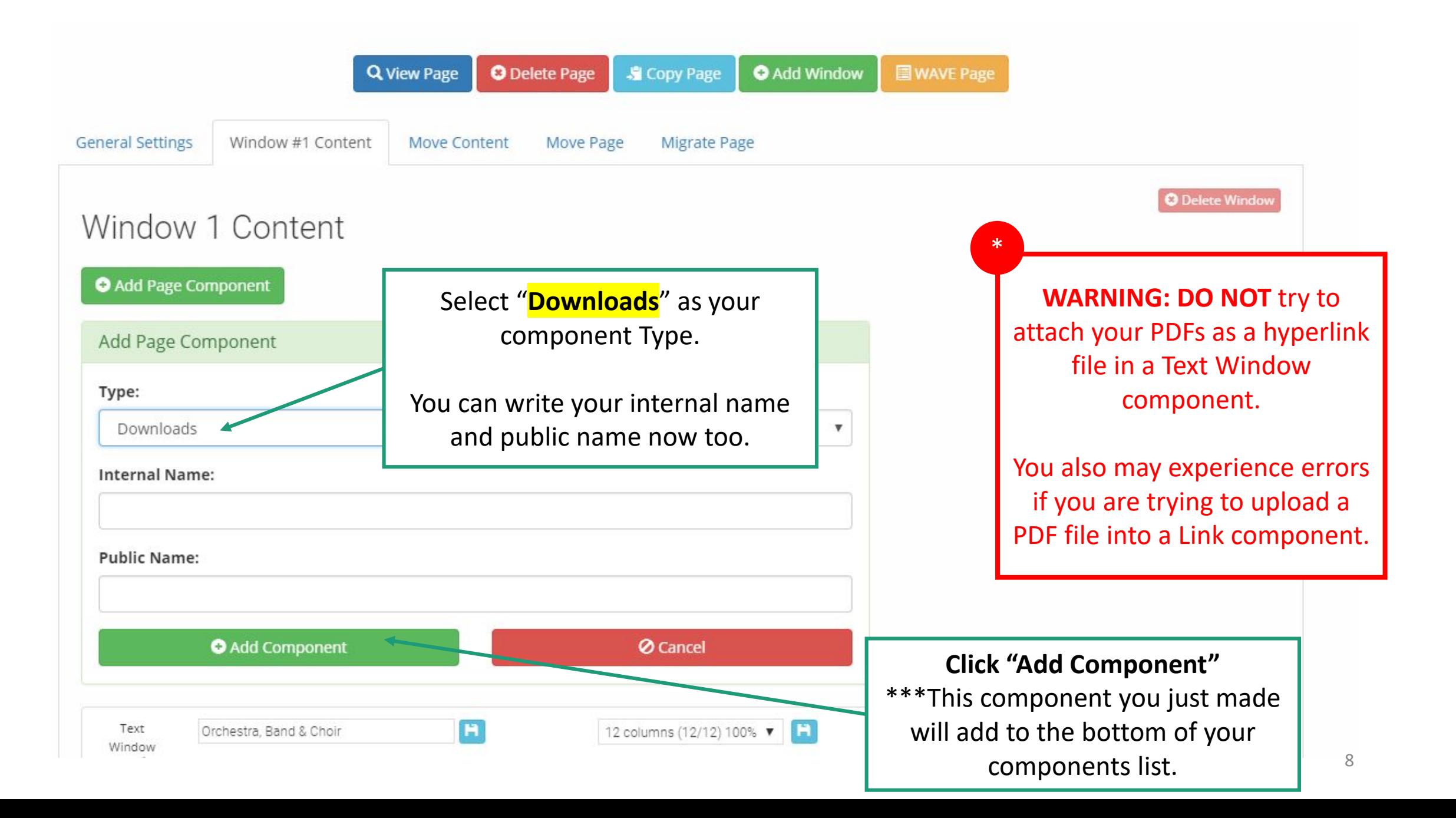

## Edit 'Choir'

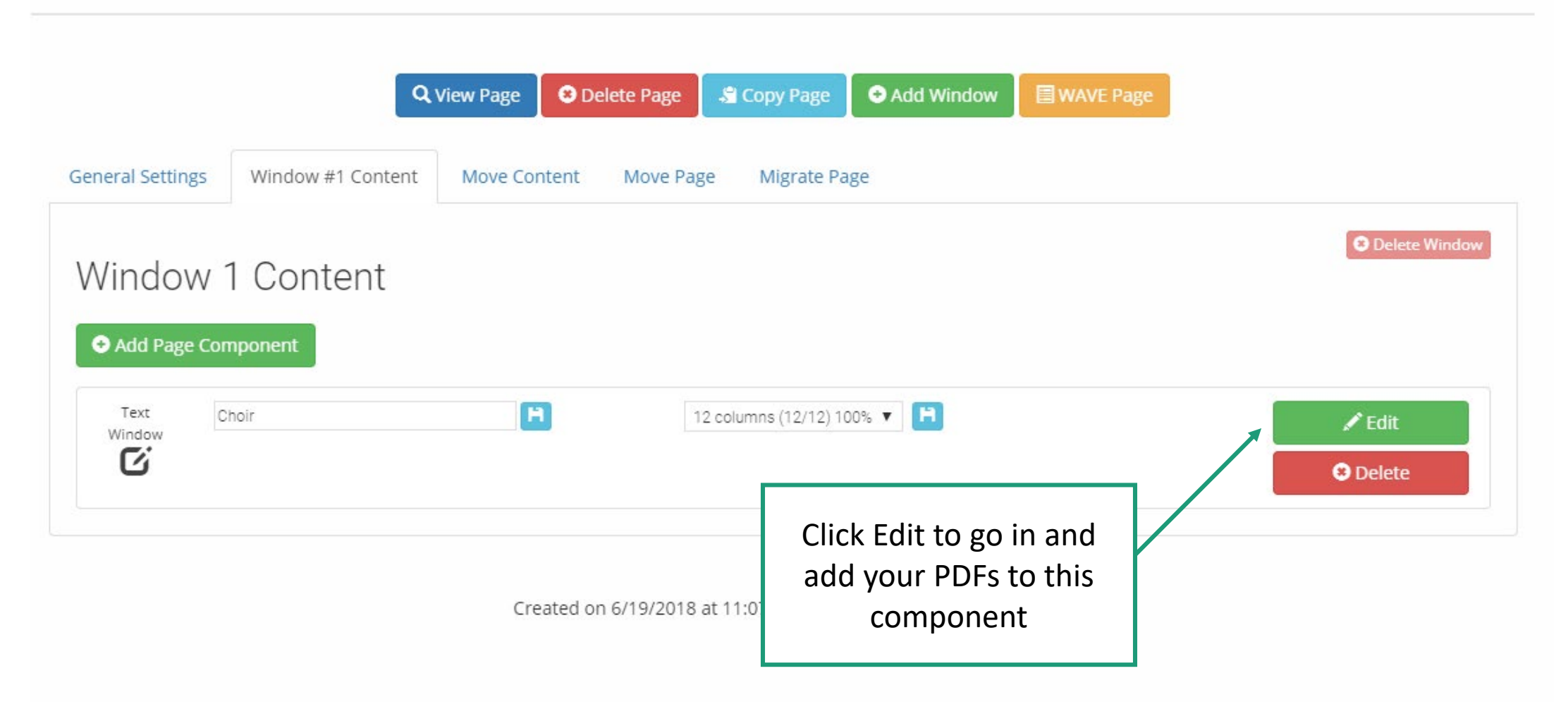

A Edit 'Performing Arts' / Manage 'Choir Schedules'

# Edit Downloads Component

 $\times$ 

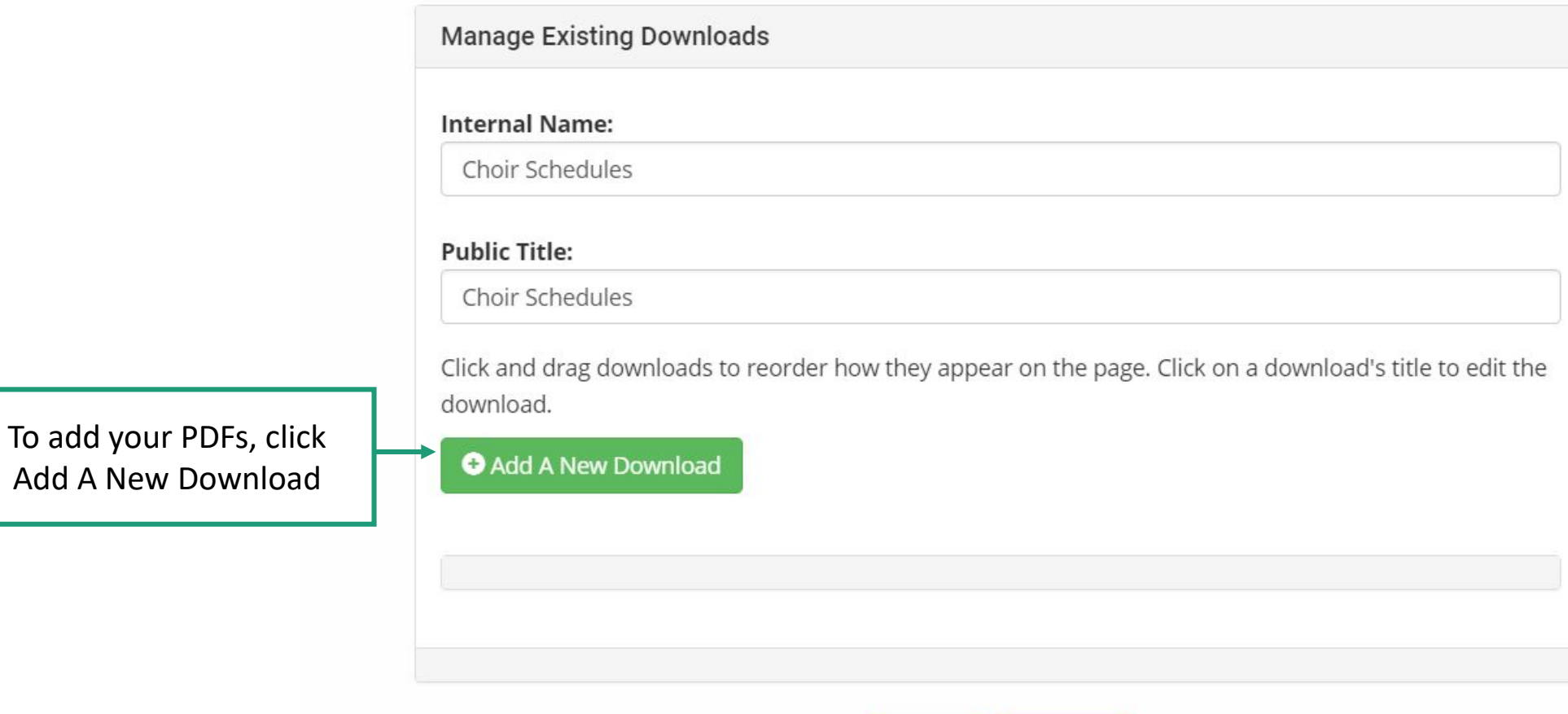

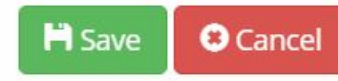

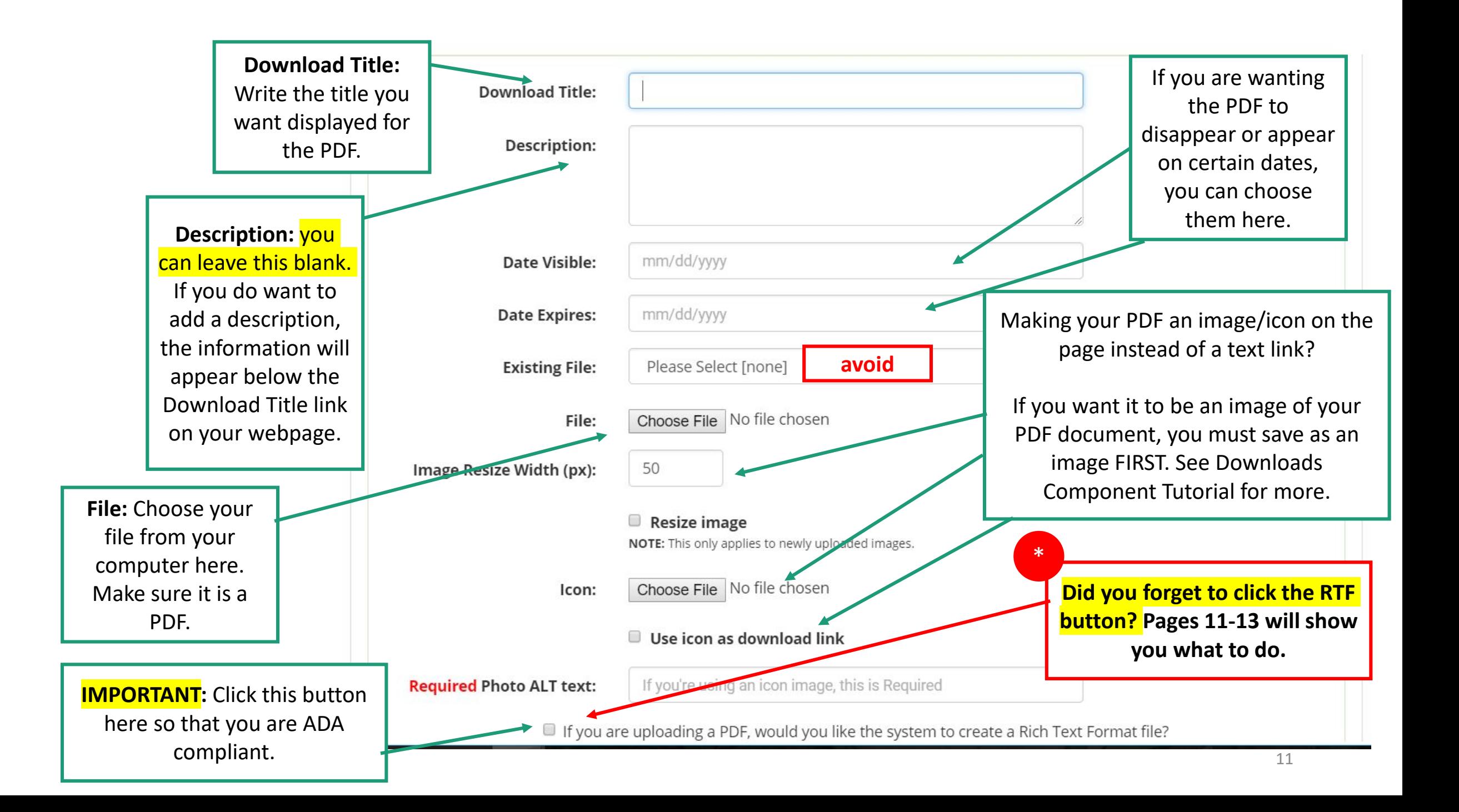

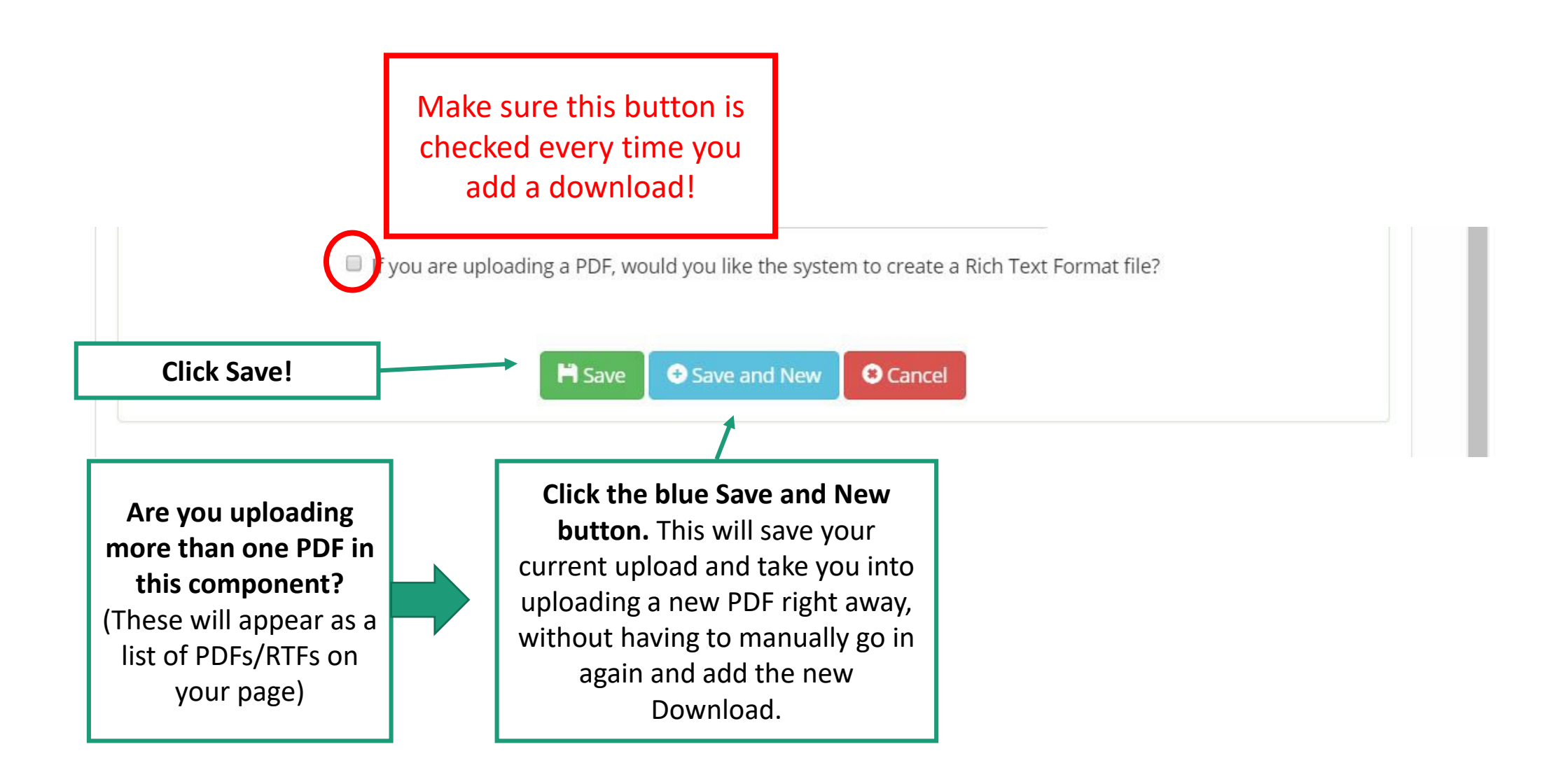

# Edit Downloads Component

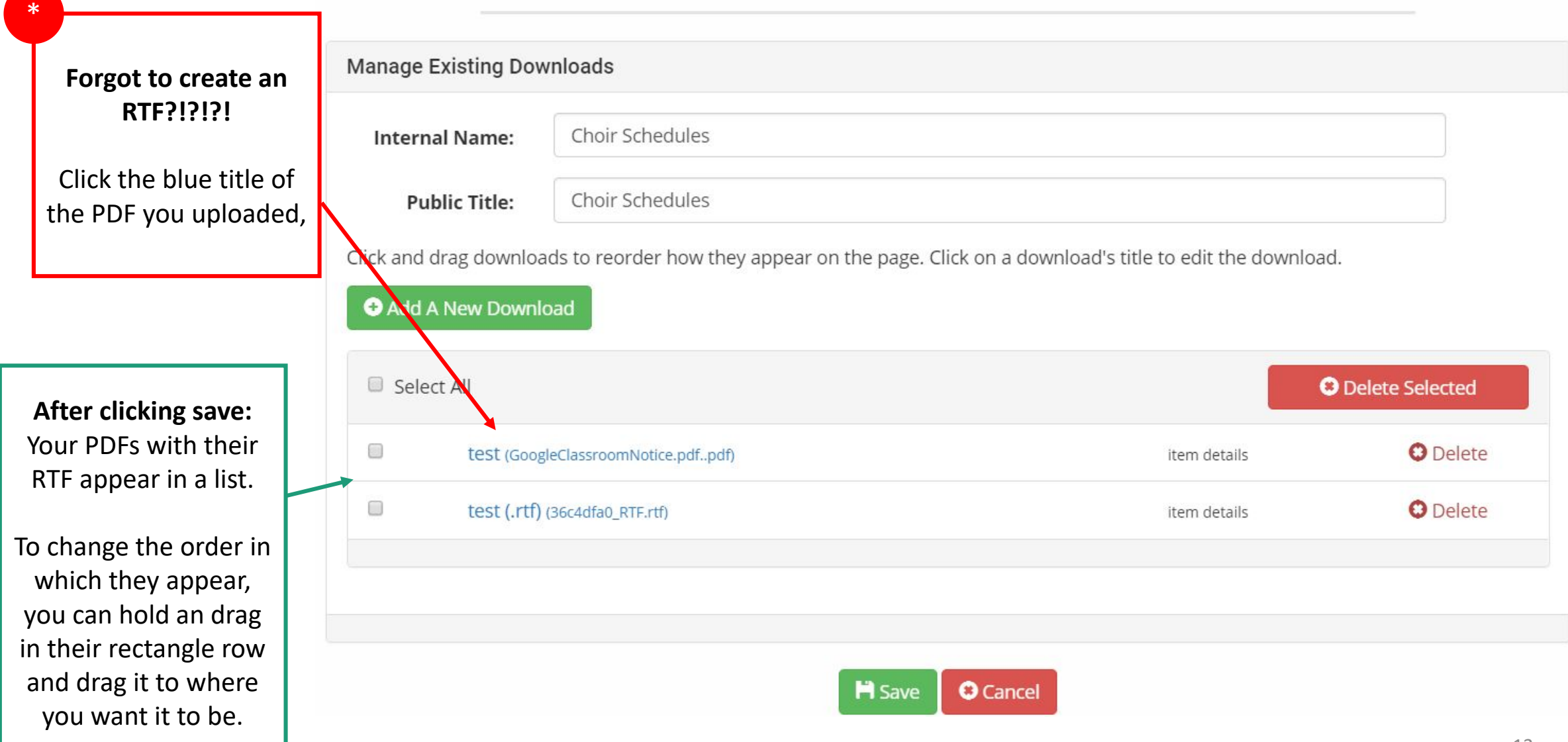

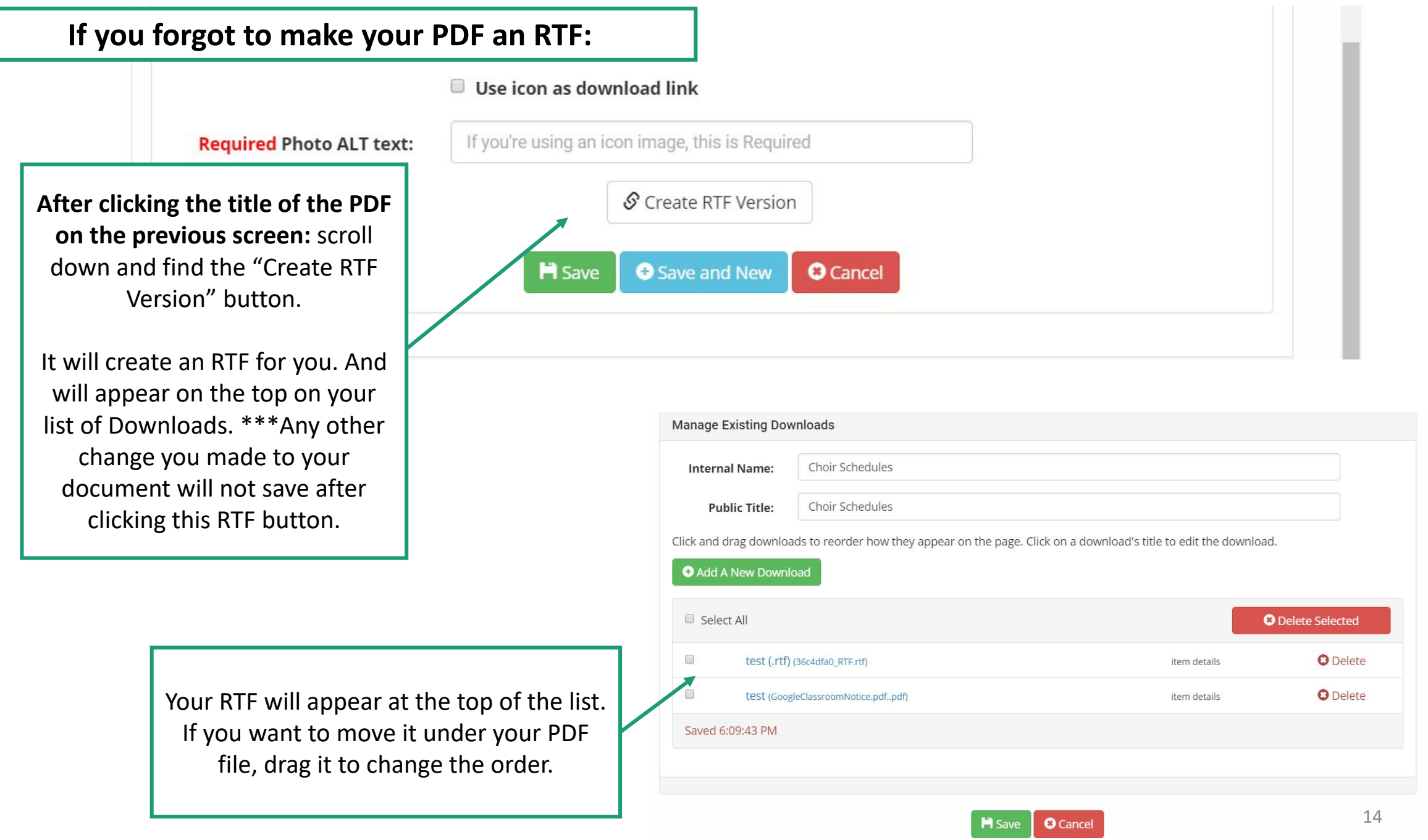

 $\overline{\phantom{a}}$ 

#### **To see what the page looks like:**

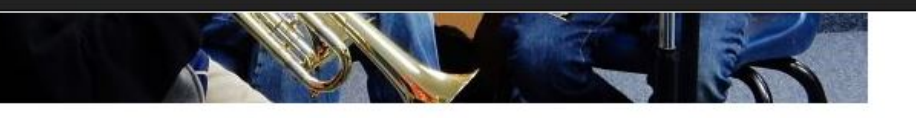

**Band & Orchestra** 

#### **Band & Orchestra**

**Band, Classroom Music** Teacher: Joe Lenigan

#### Orchestra, Classroom Music

Teacher: Francisca Preciado

Our school offers students the chance to develop skills in instrumental music through formal music education in grades five and six. Our band and orchestra students perform at festivals and for school performances throughout the year. Choir

#### **Choir**

**Choir, Classroom Music** 

Teacher: Lorlyn Bartel

The choral arts provide students with an opportunity to build confidence in performing in public, and an appreciation of the arts. Every school in Clovis Unified has formal choral and instrumental music offered to students in grades five and six. Multiple times during the year, our students perform in choral festivals representing our school.

**Choir Schedules** 

#### **Choir Schedules**

test test (.rtf)

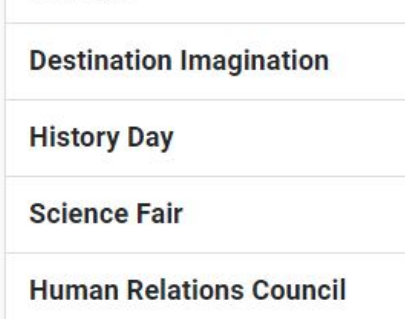

Click the X in the upper right corner of the editing box. This will show you the page your are working in.

Find the component you've been working in and see your PDFs.

# Part 2

- How to convert your PDF into a jpg.
- Adding a photo to your PDF
	- This allows your PDF to show up on your page as either a large picture or a small thumbnail.
	- The image become clickable as the link to the PDF.
- Removing the photo from your PDF or RTF
	- You don't want the photo to appear twice.
	- Decided you don't want an image anymore? Here's how to delete it.

**You may have PDFs on your page, but what if you also want to show a picture of the PDF flyer directly on the page too?** Too make the image of that PDF show up on your page, you will need to convert your PDF to a jpg. That way you will have TWO files: 1 is a PDF, the other a jpg.

5

\*

Follow these steps to convert your PDF to a .jpg image!

Open your PDF. It should open in Adobe Acrobat Reader

Click File in the upper left corner.

In the dropdown, click Export To > Image > JPG

Choose where you want your file to save. **You should now have TWO files: 1 PDF format, 1 JPG format.**

#### **You have TWO options on how to upload your jpg version of the flyer.**

- 1. Add a new component to the page (Edit Page) and upload the picture as an embedded image like you would normally upload photos.
- 2. Add this photo as a thumbnail to your PDF file. Follow slides 18 -24 to do this.

#### **In order to stay ADA compliant:**

**A picture (jpg) with information and text on it (like a flyer, etc) MUST still be uploaded to your page as a PDF AND RTF. Adding the jpg version allows the information to be present on the website page to be the information accessible right away, but You CANNOT only have a picture of the file. You must ALSO have a PDF and RTF of the file.** 

1

2

3

4

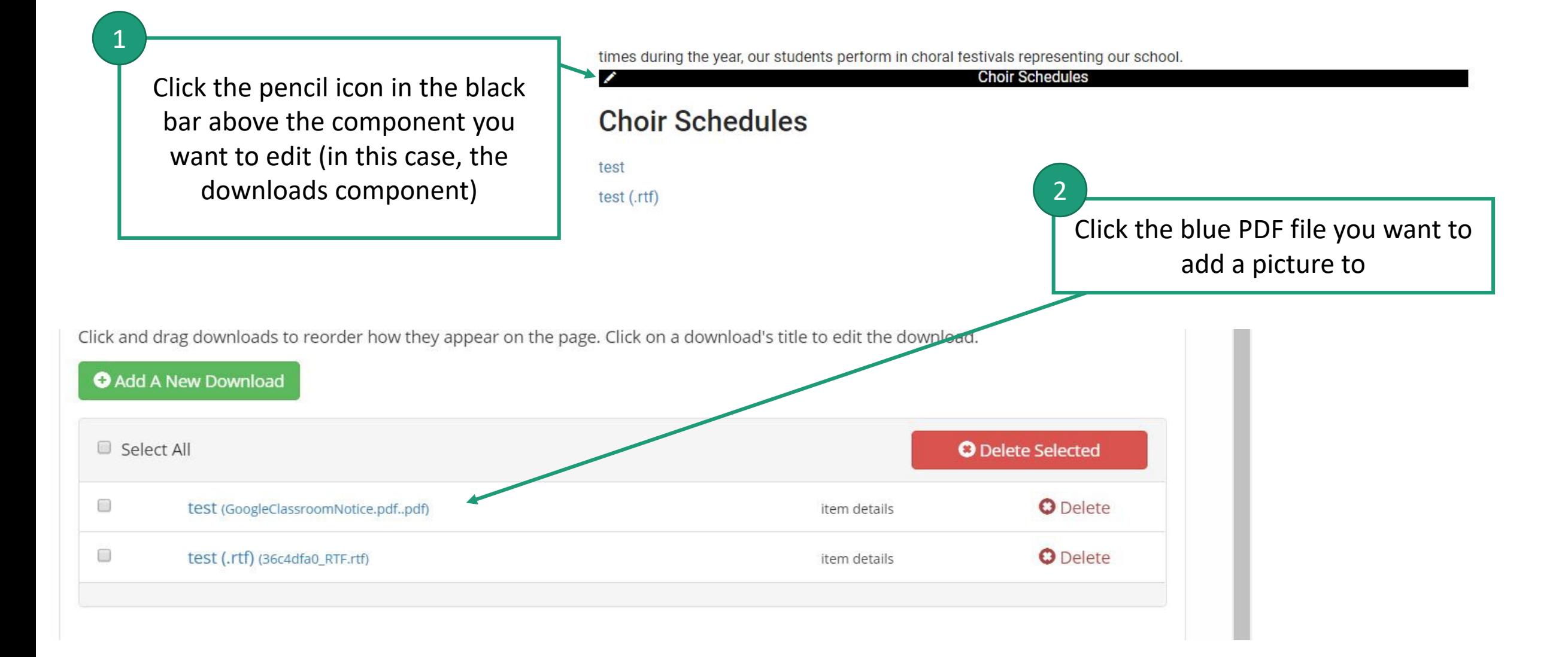

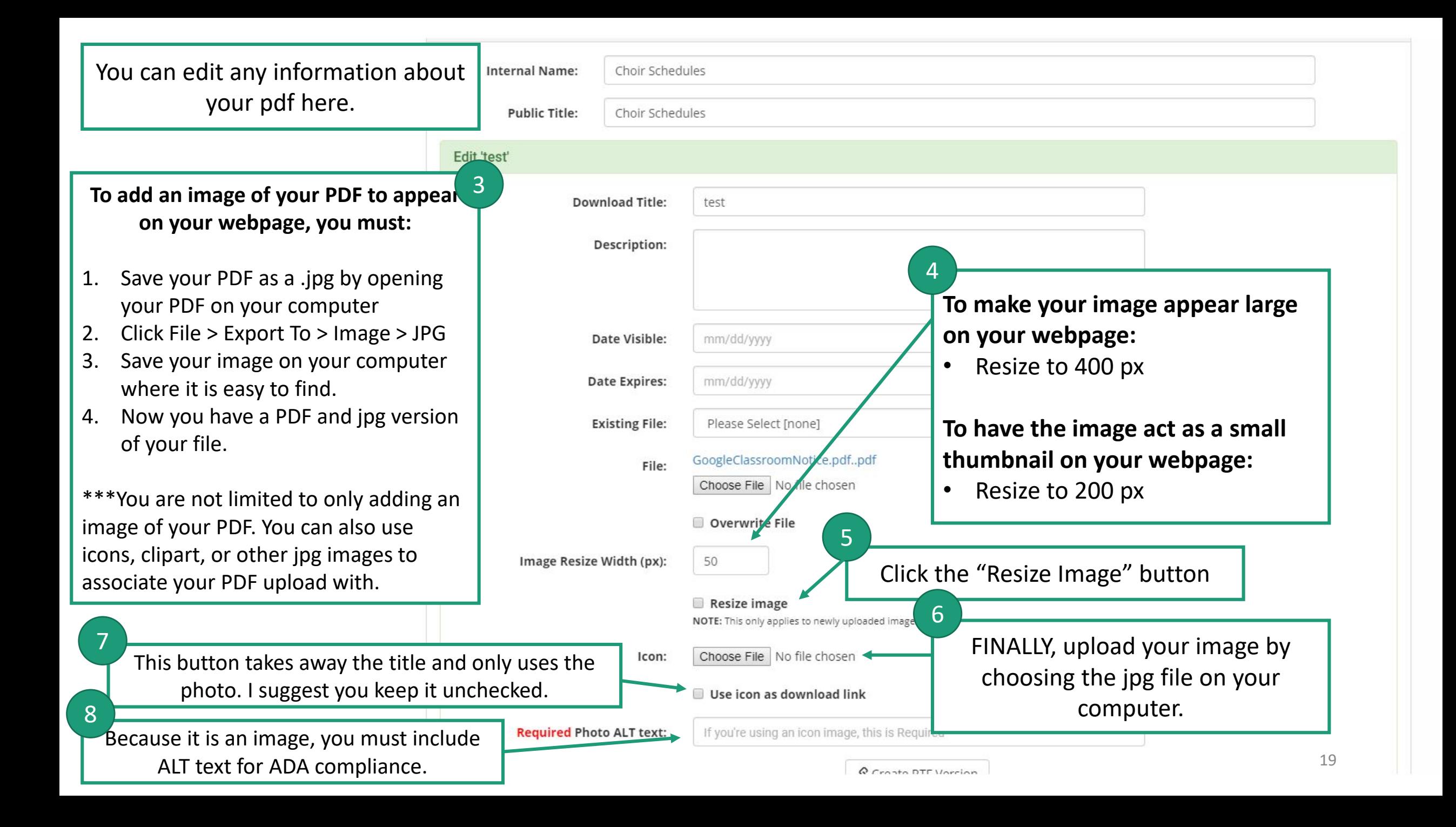

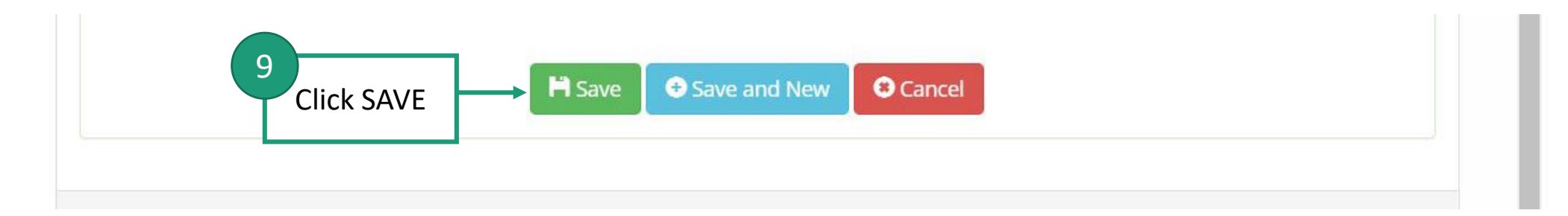

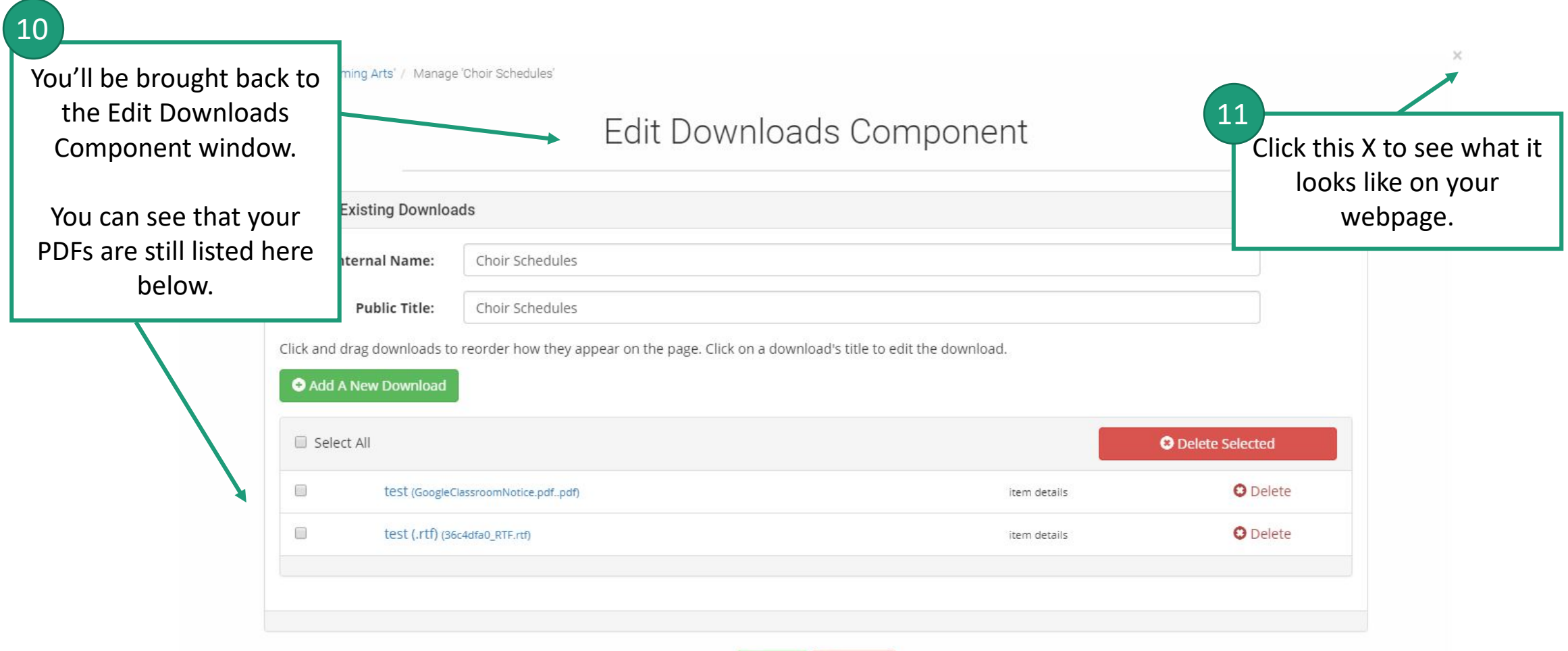

**H** Save

**O** Cancel

\*

#### Choir

**Choir, Classroom Music Teacher: Lorlyn Bartel** 

The choral arts provide students with an opportunity to build confidence in performing in public, and an appreciation of the arts. Every school in Clovis Unified has formal choral and instrumental music offered to students in grades five and six. Multiple times during the year, our students perform in choral festivals representing our school.

**Choir Schedules** 

#### **Choir Schedules**

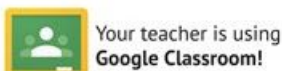

If you're not already connected to your teacher's Google Classroom, ask your teacher for the class code and join TODAY!

test **What is Google Classroom?** 

What are the benefits?

Are parents given access to a teacher's **Google Classroom?** 

test (.rtf)

**200 px = Thumbnail size:** great for clipart or pictures (ie: using the google classroom logo jpg as the PDF image rather than the actual PDF as an image) or giving a snapshot of your PDF

**Warning:** Each time you want to change your PDF image's size, you must:

- 1. Change the "Image Resize Width (px) size
- 2. Click the "Resize Image" box
- 3. THEN you can RE-UPLOAD the jpg using the choose file.

**\*\*You must reupload the image EVERY TIME you want to change it's size.**

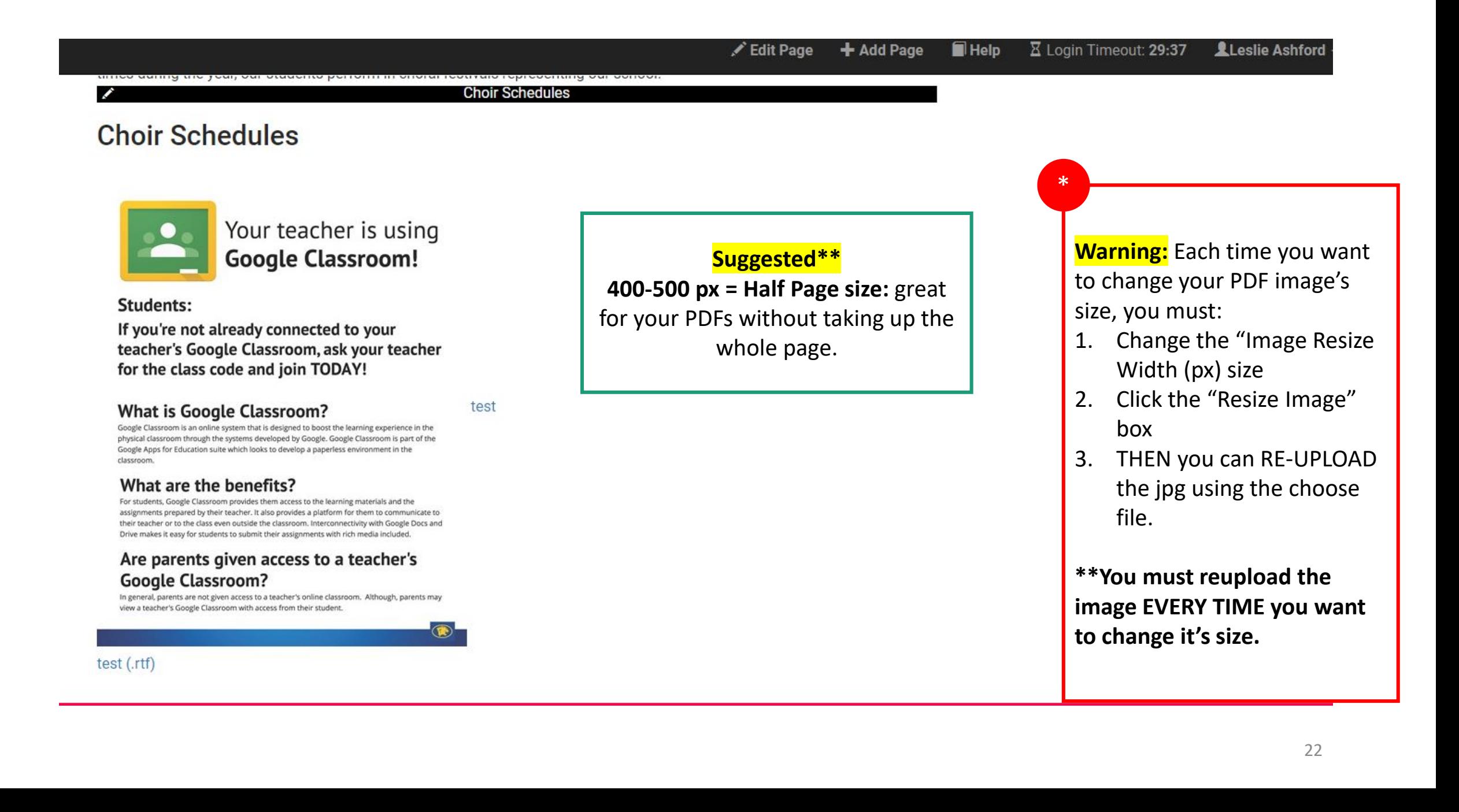

\*

test

Choir Schedules

**Choir Schedules** 

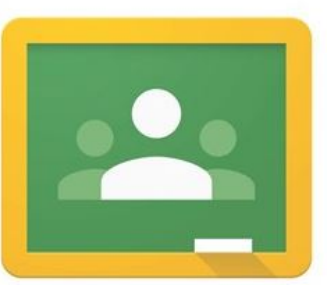

# Your teacher is using **Google Classroom!**

**Students:** 

If you're not already connected to your teacher's Google Classroom, ask your teacher for the class code and join TODAY!

### **What is Google Classroom?**

Google Classroom is an online system that is designed to boost the learning experience in the physical classroom through the systems developed by Google. Google Classroom is part of the Google Apps for Education suite which looks to develop a paperless environment in the classroom.

### What are the benefits?

For students, Google Classroom provides them access to the learning materials and the

**860 px = Full Page size:** Great for image heavy PDFs or flyers, or schedules (Bell Schedule or Sports Schedules).

**\*\*NOT suggested** as it becomes HUGE in relation to the rest of the info on your webpage.

> **Warning:** Each time you want to change your PDF image's size, you must:

- 1. Change the "Image Resize Width (px) size
- 2. Click the "Resize Image" box
- 3. THEN you can RE-UPLOAD the jpg using the choose file.

**\*\*You must reupload the image EVERY TIME you want to change it's size.**

#### **Decided you don't want an image anymore?**

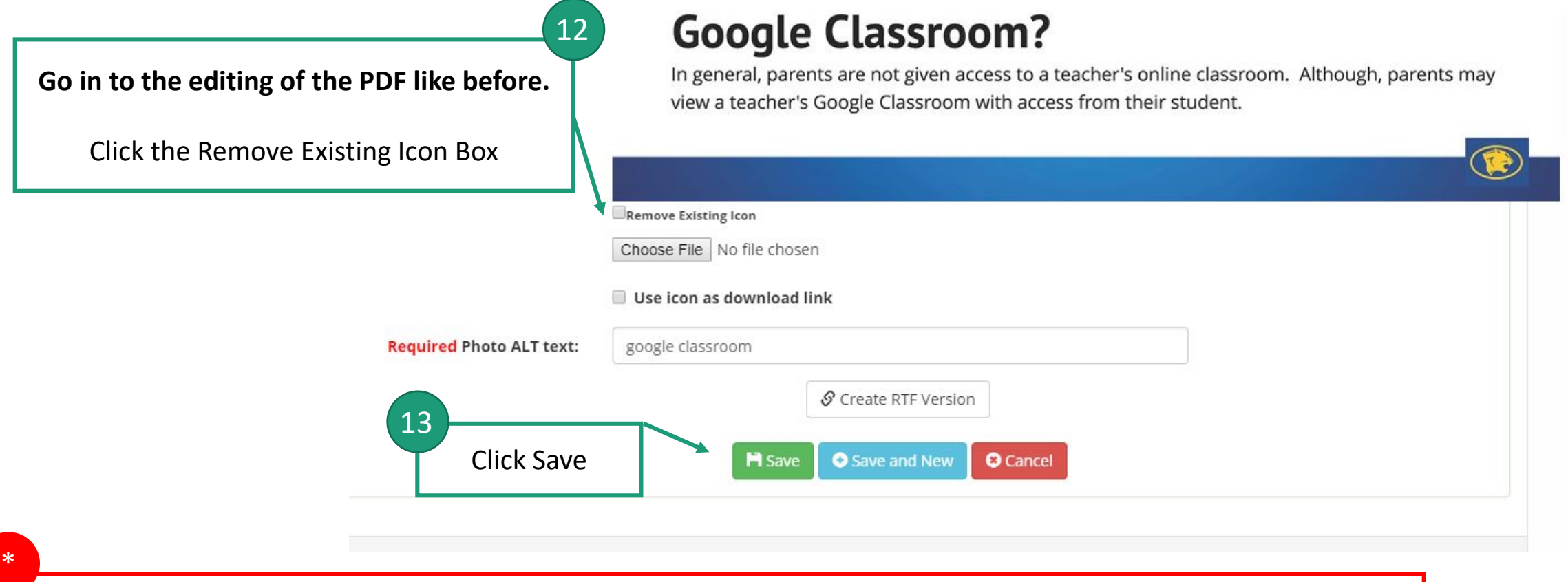

#### **NOTE:**

If you are adding your image to your PDF when uploading the PDF all at one time, and then you click the RTF box on the bottom, it will attach the image to both the PDF and RTF on your webpage!

**You don't want double photos! To remove the RTF's image, click the pencil icon for your Download component and select the RTF from the list. Then follow steps 12-13 on this page.**